## **Add a Printer via WiFi**1. Open a document that you'd like to print from Pages or Word. 2. Go to the **File** menu then down to **Print...**. Printer: DYMO LabelWriter 400 Turbo Ŀ 3. Click the tiny arrows in the **Printer Selection** menu. Presets: Standard This list shows the printers you have  $(?)$  (PDF  $\mathbf{v}$ ) (Preview) Cancel Print already installed. If you haven't installed any, it will only BJH-Art/TechEd @ BJH-XServe show "Add Printer...". BJH\_8B\_Pierson @ BJH-XServe<br>BJH\_PCLab1 @ BJH-XServe BJH\_Room101 @ BJH-XServe Canon MP500 √ DYMO LabelWriter 400 Turbo 4. Click "**Add Printer...**" in the printer list. FlashPaper<br>HP LaserJet P3005 HP PSC 2100 Series STUD-RIH LibCol **Print & Fax Preferences.**

- 5. When the Add Printer window appears, click the "**Default**" icon.
- 6. Click on the printer you wish to add.
- 7. The "**Name**", "**Location**", and "**Print Using**" boxes fill in automatically.
- 8. The **Name** to identifies each printer.
- 9. The **Location** box shows the printer's physical location. You can fill in your own description.
- 10. The **Print Using** selection fills in automatically and should not be changed.
- 11. Click the "**Add**" button when available.
- 12. After clicking **Add**, your printer will appear in your list and you're ready to print!

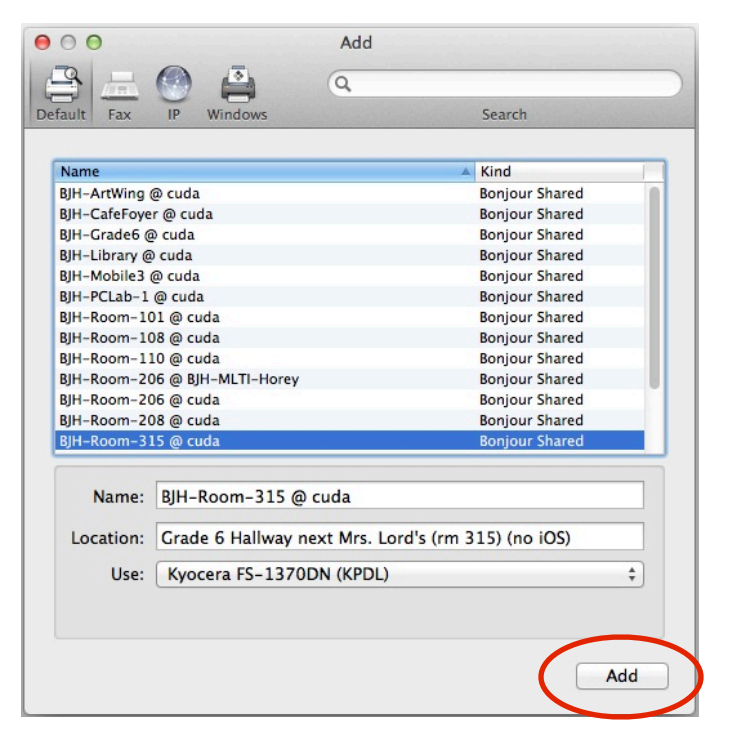